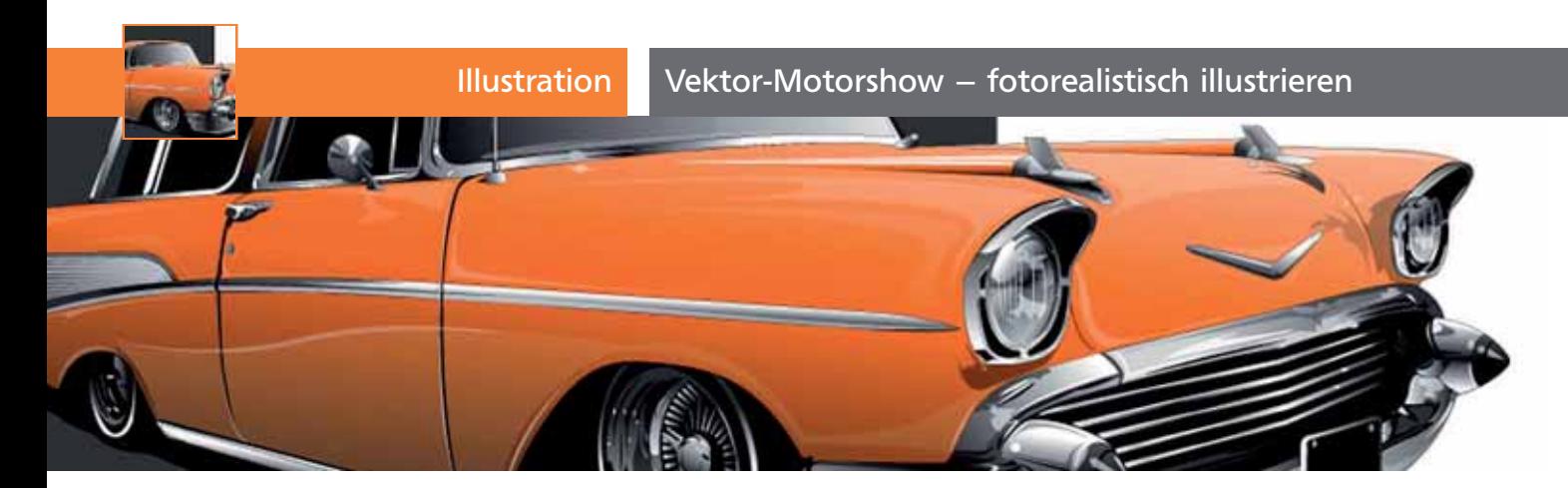

## Vektor-Motorshow - fotorealistisch illustrieren Vektor-Motorshow – fotorealistisch illustrieren

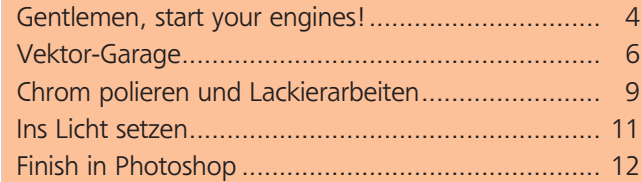

## Gentlemen, start your engines!

In diesem Beitrag werden wir Ihnen demonstrieren, wie man aus einem Referenzfoto eine Illustration anfertigt. Für die Umsetzung benutzen wir Illustrator CS4. Die Illustration kann man aber auch ohne Probleme in einer älteren Illustrator-Version erstellen <sup>1</sup> .

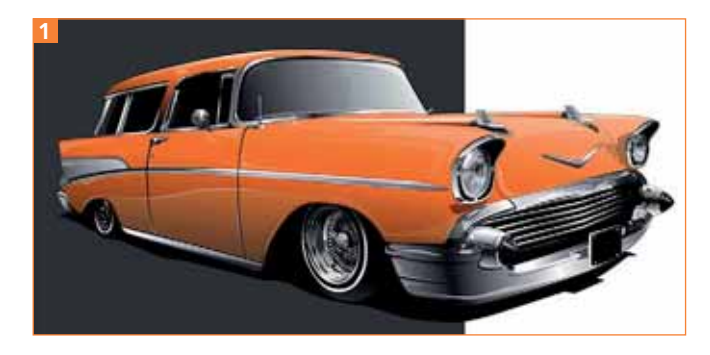

■ Zuerst brauchen wir ein geeignetes Referenzfoto. Dieses sollte eine möglichst hohe Auflösung haben, denn dann sind Details besser zu erkennen und eine fotorealistische Umsetzung der Illustration ist möglich. Wichtige Details wären z.B. die Türgriffe, der Rückspiegel, die Felgen und die Chromanbauteile.

■ In unserem Beispiel haben wir als Vorlage einen 1957 Chevrolet Nomad ausgesucht (besonderen Dank an Kid Deuce, http://www.flickr.com/photos/80643375@N00/) <sup>2</sup> .

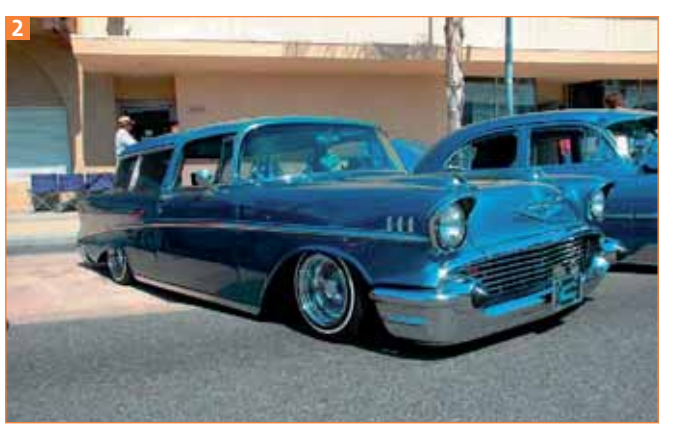

Das Originalfoto von Kid Deuce, aufgenommen auf einer Oldtimer-Show

**1** Um diesen Schritt zu realisieren, erstellen Sie von der Fotodatei eine Kopie und öffnen diese in Photoshop.

2 Dort wählen Sie im Menü BILD  $\rightarrow$  Modus  $\rightarrow$  Graustufen aus. Sie haben also nur noch Schwarz-Weiß und Graustufen, was das Nachzeichnen der Chromteile sehr vereinfacht. Mit dieser Einstellung erreichen Sie, dass Chrom und Metall von äußeren farblichen Einflüssen – wie der Spiegelung der Umgebung oder auch nur durch Lichtstimmungen verursachte Veränderungen – verschont bleiben <sup>3</sup> .

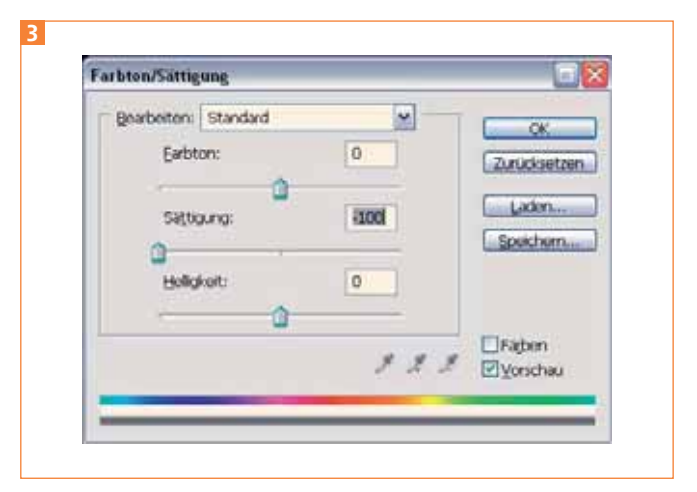

Die Schwarz-Weiß-Umwandlung lässt sich auch mit FARBTON/SÄTTIGUNG durchführen.